## **Windows Denetim Masasından Ses Aygıtının Sesi Nasıl Açılır? \*\*\***

**Bazen ses aygıtlarının sesleri bilerek veya bilmeyerek kısılabiliyor veya kapatılabiliyor. Bazen de kurulup kaldırılan yazılımlar ses aygıtının sesini kapatabiliyor. Böylesi bir durumda bilgisayarın Ses Aygıtının Sesini Açmak İçin;**

**(1) Windows tuşuna tıklayınız ve "Denetim Masası" yazınız.**

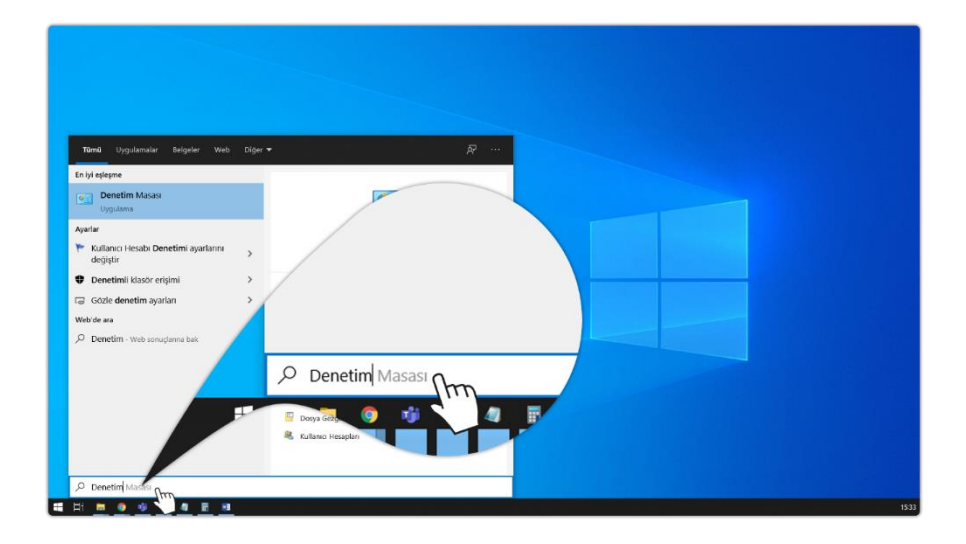

**(2) "Denetim Masası" düğmesine tıklayınız.**

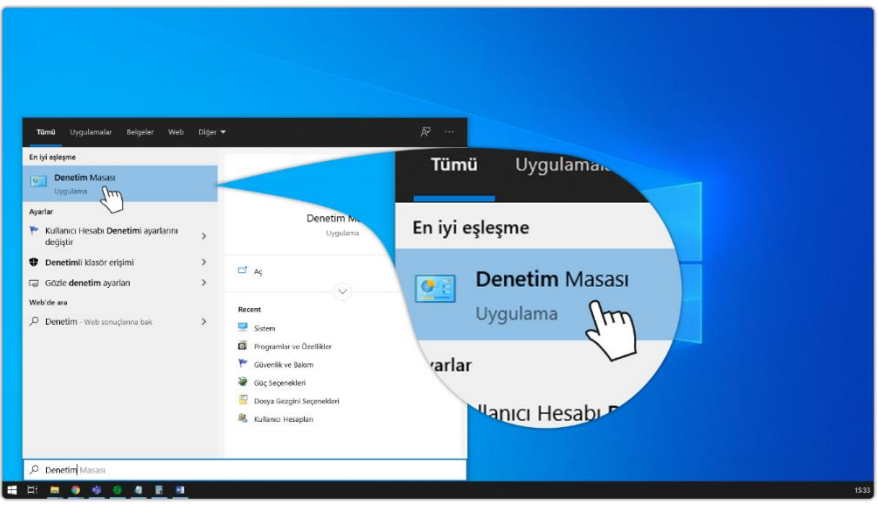

**(3) "Donanım ve Ses" düğmesine tıklayınız.**

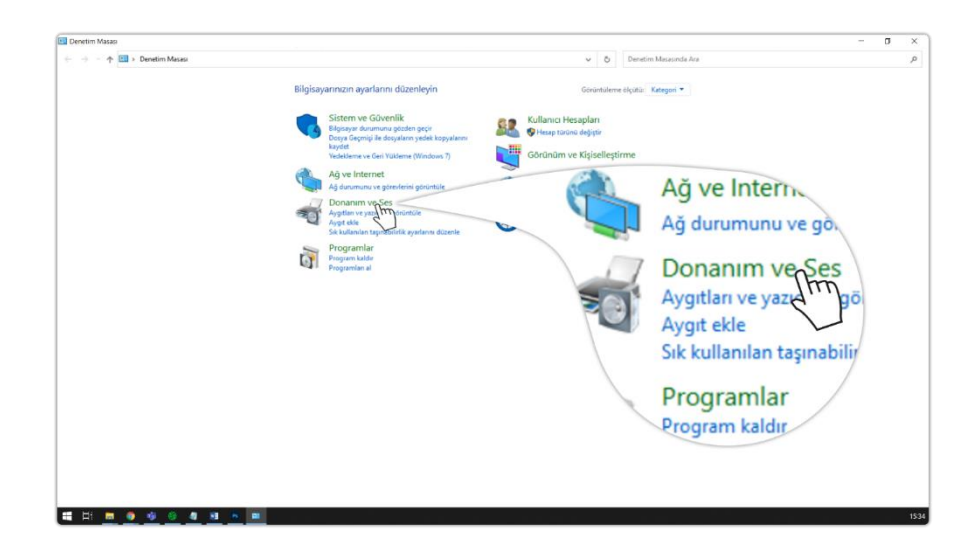

**(4) "Ses Aygıtlarını Yönet" düğmesine tıklayınız.**

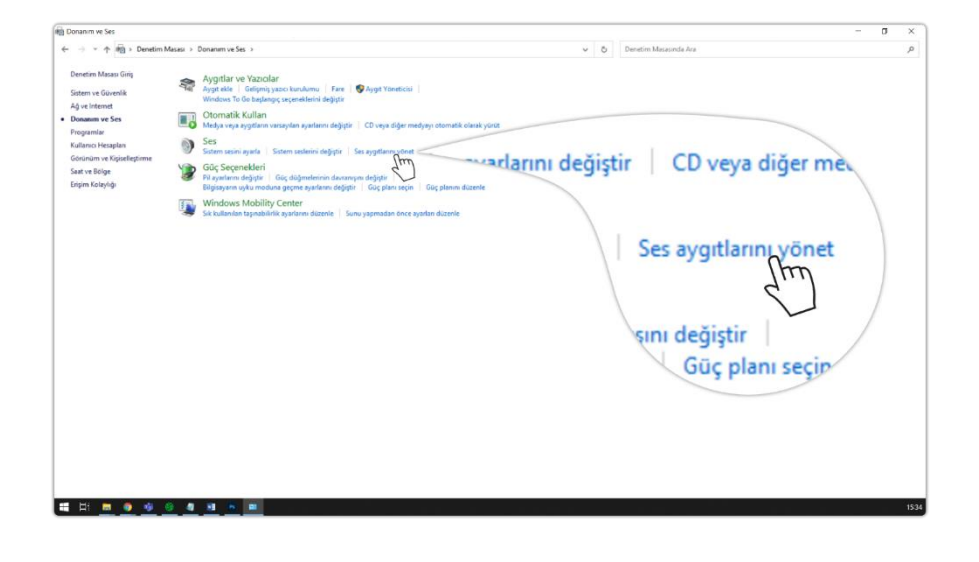

**(5) Açılan pencerede "Kayıt" düğmesine tıklayınız.**

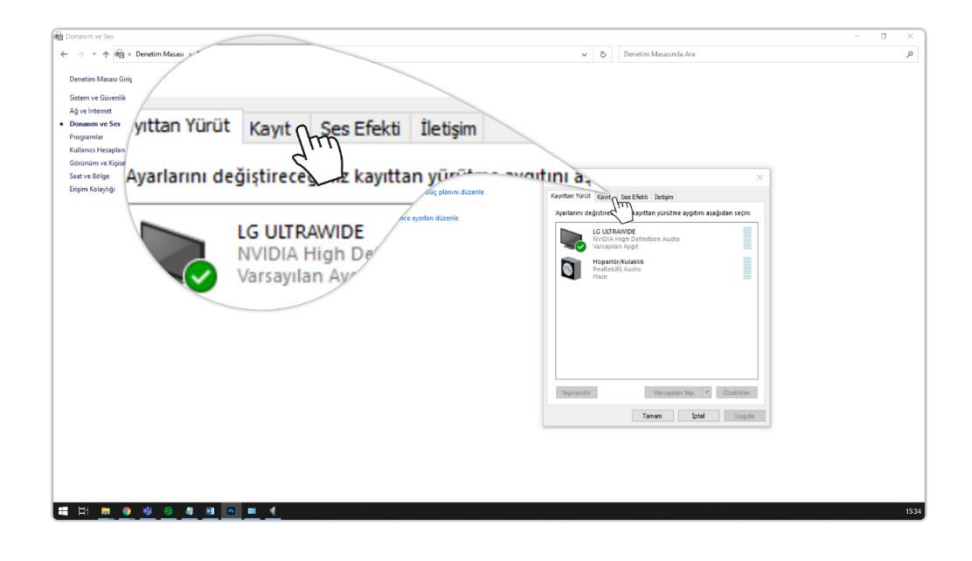

**(6) Pencerede yer alan mikrofona çift tıklayınız veya sağ tuş ile tıklayınız. Eğer aygıtlarınız gözükmüyorsa boş alanda sağ tıklayınız ve devre dışı aygıtları göster düğmesine tıklayıp aygıtınızı etkinleştiriniz.**

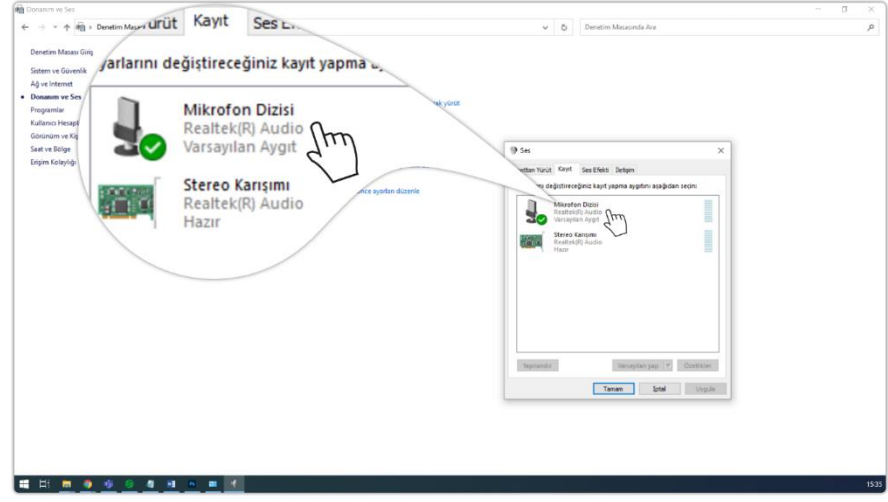

## **(7) "Özellikler" düğmesine tıklayınız.**

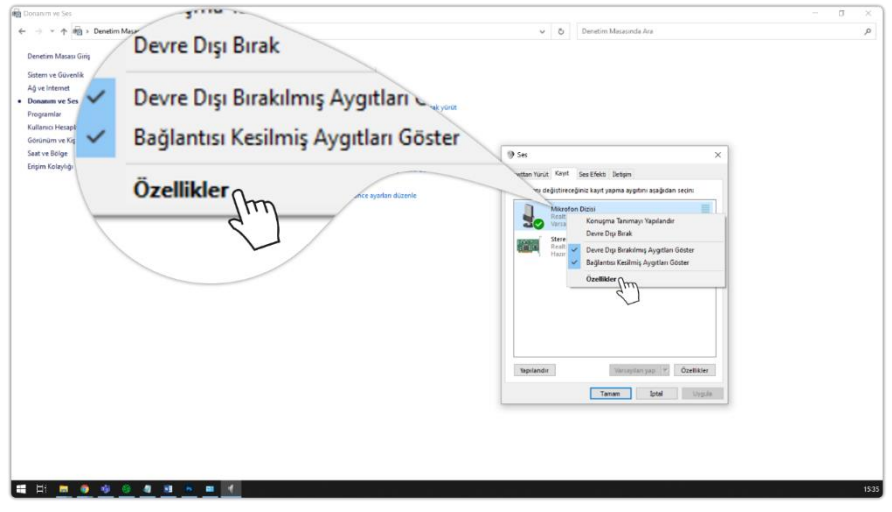

## **(8) "Düzeyler" düğmesine tıklayınız.**

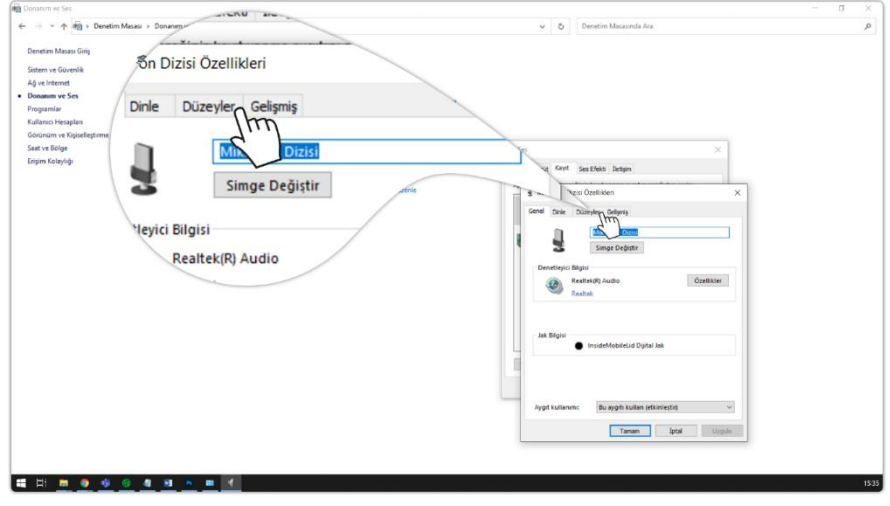

## **(9) Susturulmuş durumda ise hoparlör düğmesine tıklayınız.**

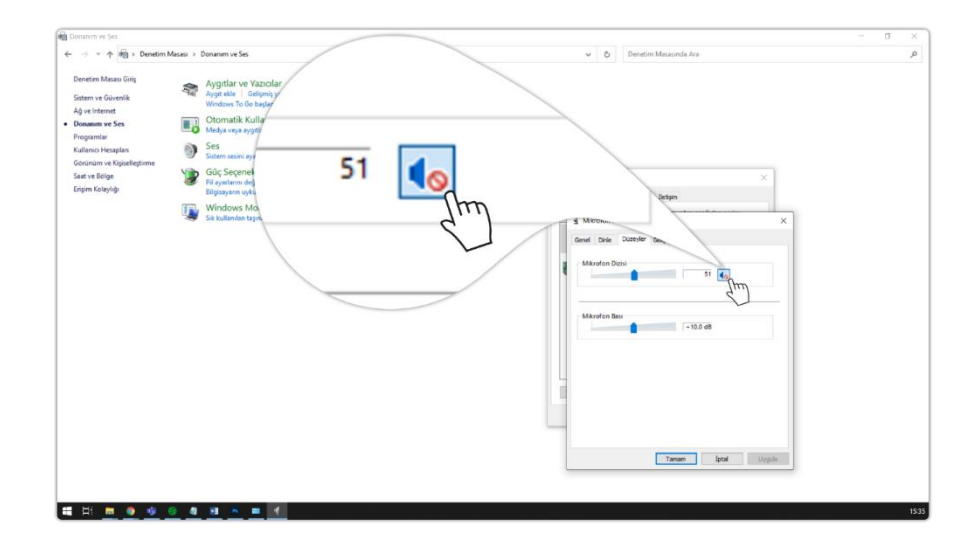

**(10) Mikrofonunuzun ses seviyesini ayarlayınız.**

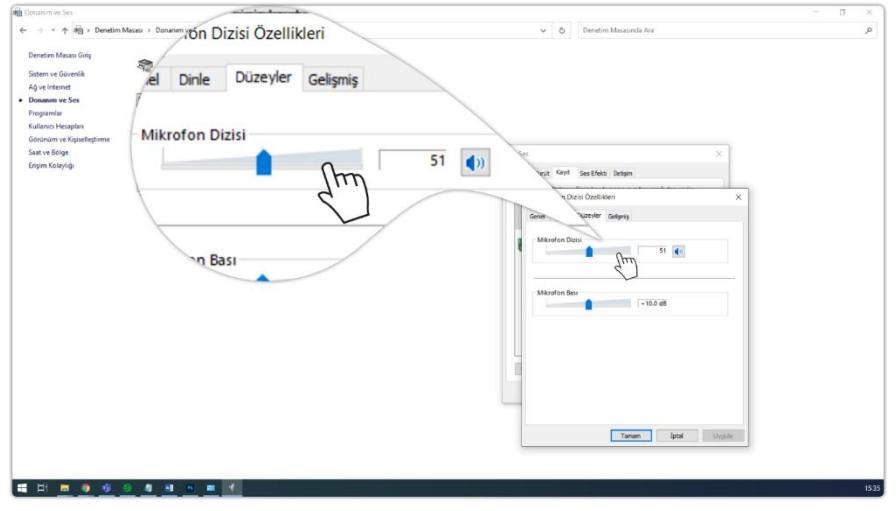

**(11) Tüm işlemler tamamlandıktan sonra "Tamam" düğmelerine tıklayarak işleminizi onaylayınız. Artık mikrofonunuzu kullanarak canlı yayına katılabilirsiniz.**

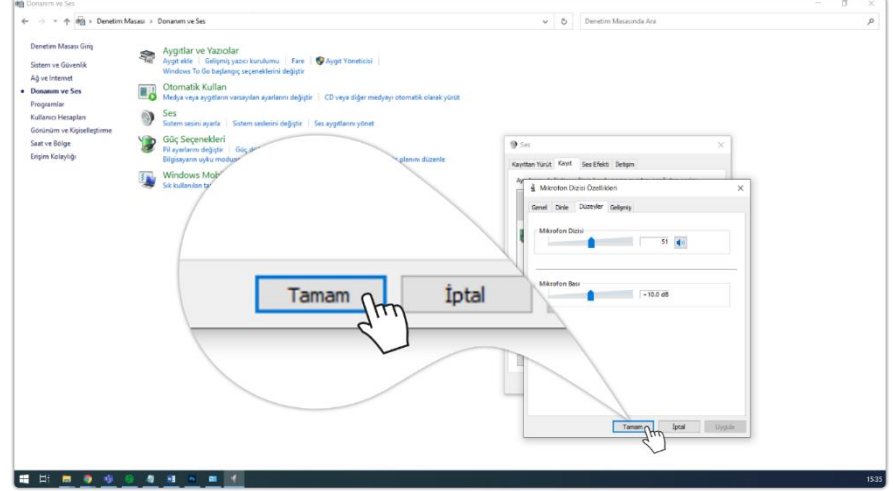

**<sup>\*\*\*</sup> Kaynak: [Advancity Yardım Merkezi](https://yardim.advancity.com.tr/?l=tr)**